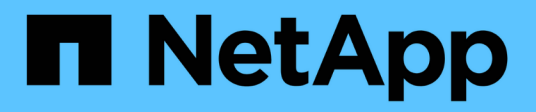

## **Cableado**

E-Series Systems

NetApp July 26, 2024

This PDF was generated from https://docs.netapp.com/es-es/e-series/install-hw-cabling/index.html on July 26, 2024. Always check docs.netapp.com for the latest.

# **Tabla de contenidos**

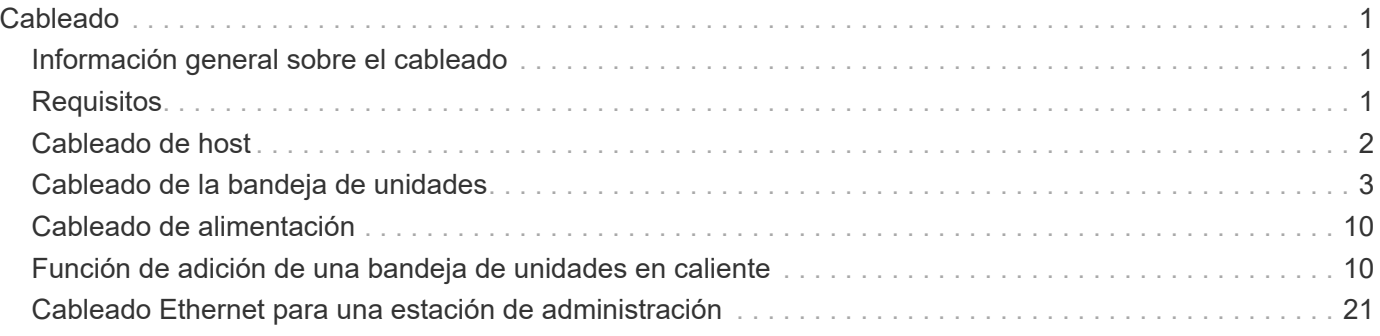

# <span id="page-2-0"></span>**Cableado**

## <span id="page-2-1"></span>**Información general sobre el cableado**

Es posible conectar un host directamente a una controladora o usar switches para conectar un host a una controladora.

Si el sistema de almacenamiento incluye una o varias bandejas de unidades, debe cablearlas a la bandeja de controladoras. Es posible añadir una nueva bandeja de unidades mientras la alimentación se sigue aplicando a otros componentes del sistema de almacenamiento. Además, es posible conectar el sistema de almacenamiento a una red para la gestión fuera de banda.

La información de cableado está destinada a un instalador de hardware o administrador de sistemas que esté instalando o ampliando un sistema de almacenamiento. Se supone que ha instalado el sistema de almacenamiento tal y como se describe en las *instrucciones de instalación y configuración* del hardware.

### **Modelo de hardware aplicable**

La información de cableado se aplica a los siguientes modelos de hardware.

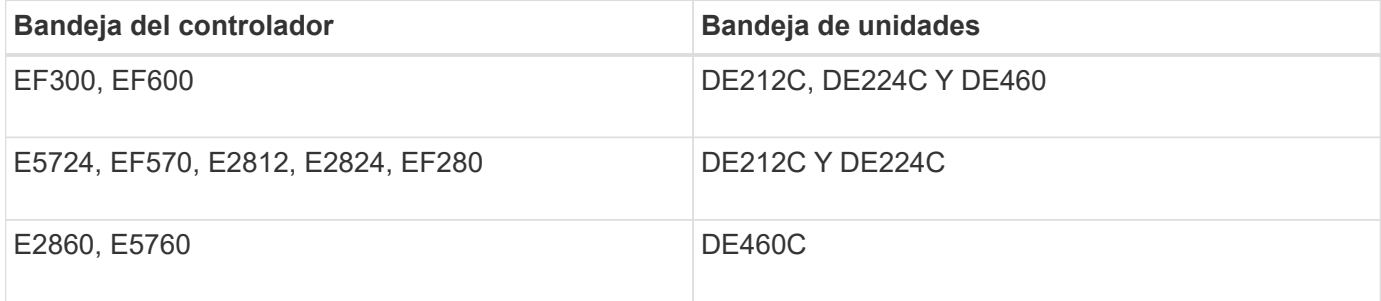

### **Información adicional sobre cableado**

Si va a cablear la siguiente configuración, consulte ["Adición de bandejas de unidades IOM a una bandeja de](https://mysupport.netapp.com/ecm/ecm_download_file/ECMLP2859057) [controladoras E27XX, Safari o EF560 existente."](https://mysupport.netapp.com/ecm/ecm_download_file/ECMLP2859057)

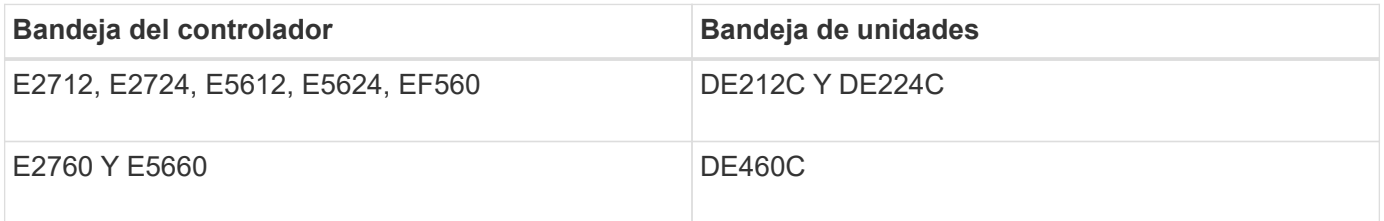

Para obtener información sobre el cableado para admitir funciones de mirroring, consulte ["Descripciones de](https://www.netapp.com/us/media/tr-4656.pdf) [las funciones de mirroring síncrono y asíncrono y guía de puesta en marcha"](https://www.netapp.com/us/media/tr-4656.pdf).

## <span id="page-2-2"></span>**Requisitos**

Además de las bandejas de controladoras y de unidades, es posible que necesite algunos de los siguientes componentes o todos al cablear el sistema de almacenamiento:

- Cables: SAS, Fibre Channel (FC), Ethernet, InfiniBand
- Transceptores de factor de forma pequeño conectable (SFP) o SFP cuádruple (QSFP)
- Interruptores
- Adaptadores de bus de host (HBA)
- Adaptadores de canal de host (AQA)
- Tarjetas de interfaz de red (NIC)

## <span id="page-3-0"></span>**Cableado de host**

Es posible conectar un host directamente a una controladora (topología de conexión directa) o utilizar switches (topología de switch) para conectar un host a una controladora.

## **Cableado para una topología de conexión directa**

Una topología de conexión directa conecta los adaptadores de host directamente a las controladoras del sistema de almacenamiento.

La figura siguiente muestra un ejemplo de conexión. Para garantizar el máximo rendimiento, se deben usar todos los puertos de adaptador de host disponibles.

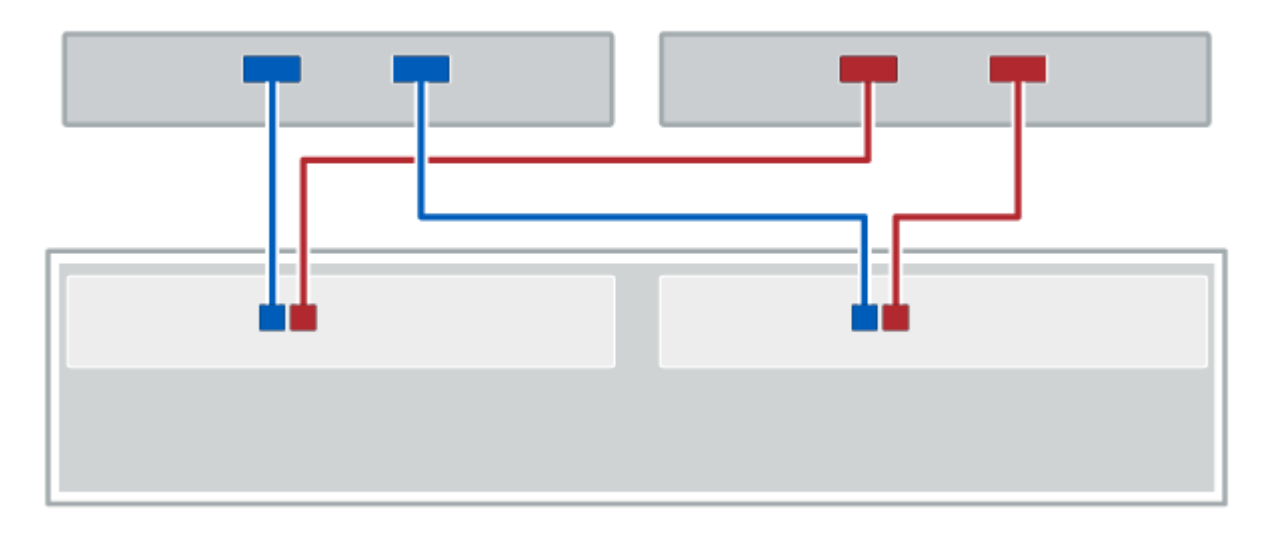

### **Figura 1. Dos hosts y dos controladoras**

**(1)** *Conecte cada puerto adaptador de host directamente a los puertos de host de las controladoras.*

## **Cableado para una topología de switch**

Una topología de switch utiliza switches para conectar hosts a las controladoras en el sistema de almacenamiento. El switch debe admitir el tipo de conexión utilizada entre el host y la controladora.

La figura siguiente muestra un ejemplo de conexión. En el caso de los switches que proporcionan funcionalidad de aprovisionamiento, debe aislar cada iniciador y cada pareja de objetivos.

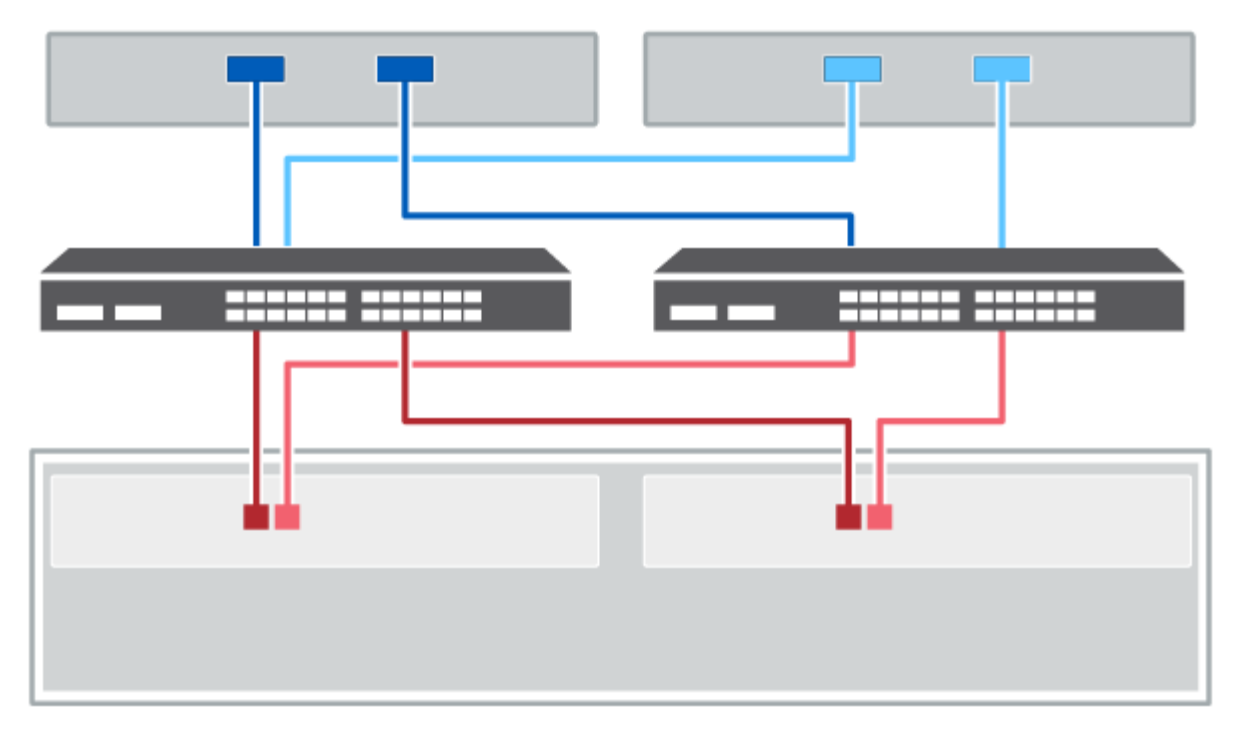

### **Figura 2. Dos hosts y dos switches**

**(1)** *Conecte cada adaptador de host directamente al conmutador.*

**(2)** *Conecte cada switch directamente a los puertos de host de los controladores. Para ayudar a garantizar el máximo rendimiento, se deben utilizar todos los puertos de adaptador de host disponibles.*

## <span id="page-4-0"></span>**Cableado de la bandeja de unidades**

Debe conectar cada controladora de la bandeja de controladoras a un módulo de I/o (IOM) de una bandeja de unidades.

Este procedimiento se aplica a las bandejas de mando IOM12 e IOM12B.

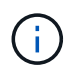

Los módulos IOM12B sólo se admiten en SANtricity OS 11.70.2 en adelante. Asegúrese de que el firmware de la controladora se haya actualizado antes de instalar o actualizar a un IOM12B.

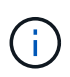

Este procedimiento se aplica a intercambios o sustituciones similares de IOM en caliente. Esto significa que sólo puede sustituir un módulo IOM12 por otro módulo IOM12 o sustituir un módulo IOM12B por otro módulo IOM12B. (Su bandeja puede tener dos módulos IOM12 o dos IOM12B).

Si va a cablear una bandeja de controladoras anterior a DE212C, DE224C o DE460, consulte ["Adición de](https://mysupport.netapp.com/ecm/ecm_download_file/ECMLP2859057) [bandejas de unidades IOM a una bandeja de controladoras E27XX, Safari o EF560 existente"](https://mysupport.netapp.com/ecm/ecm_download_file/ECMLP2859057).

### **Cableado de E2800 y E5700**

La siguiente información se aplica al cableado de un E2800, E2800B, EF280, E5700, EF5700B, O bandeja de controladoras EF570 a una bandeja de unidades DE212C, DE224C o DE460.

### **Cableado de una bandeja de 12 o 24 unidades**

Es posible cablear la bandeja de controladoras a una o varias bandejas de 12 o 24 unidades.

En la siguiente imagen, se muestra una representación de la bandeja de controladoras y las bandejas de unidades. Para localizar los puertos del modelo, consulte ["Hardware Universe".](https://hwu.netapp.com/Controller/Index?platformTypeId=2357027)

#### **Una bandeja de controladoras y bandejas de 12 o 24 unidades**

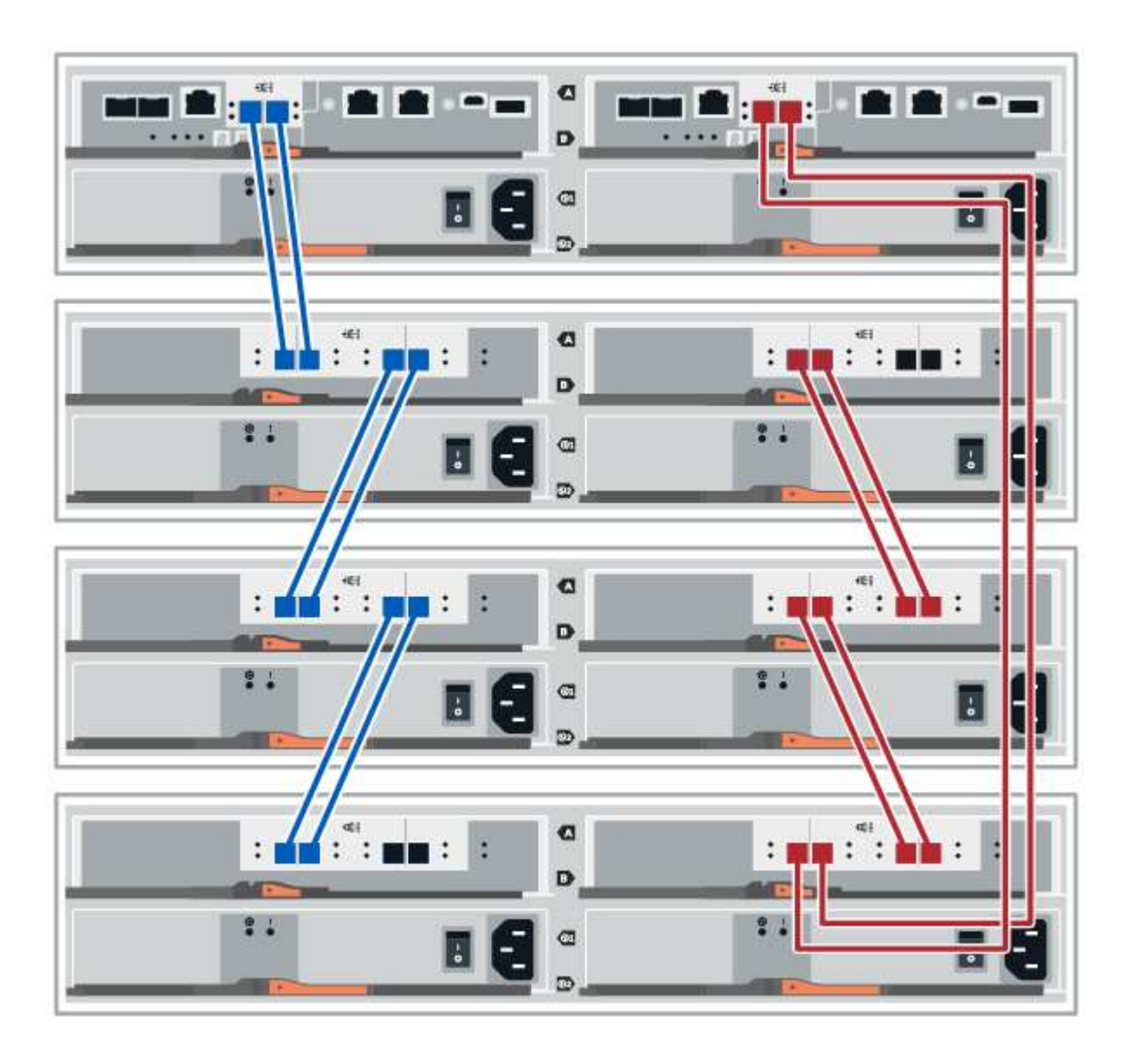

### **Cableado de una bandeja de 60 unidades**

Puede cablear la bandeja de controladoras a una o varias bandejas de 60 unidades.

En la siguiente imagen, se muestra una representación de la bandeja de controladoras y las bandejas de unidades. Para localizar los puertos del modelo, consulte ["Hardware Universe".](https://hwu.netapp.com/Controller/Index?platformTypeId=2357027)

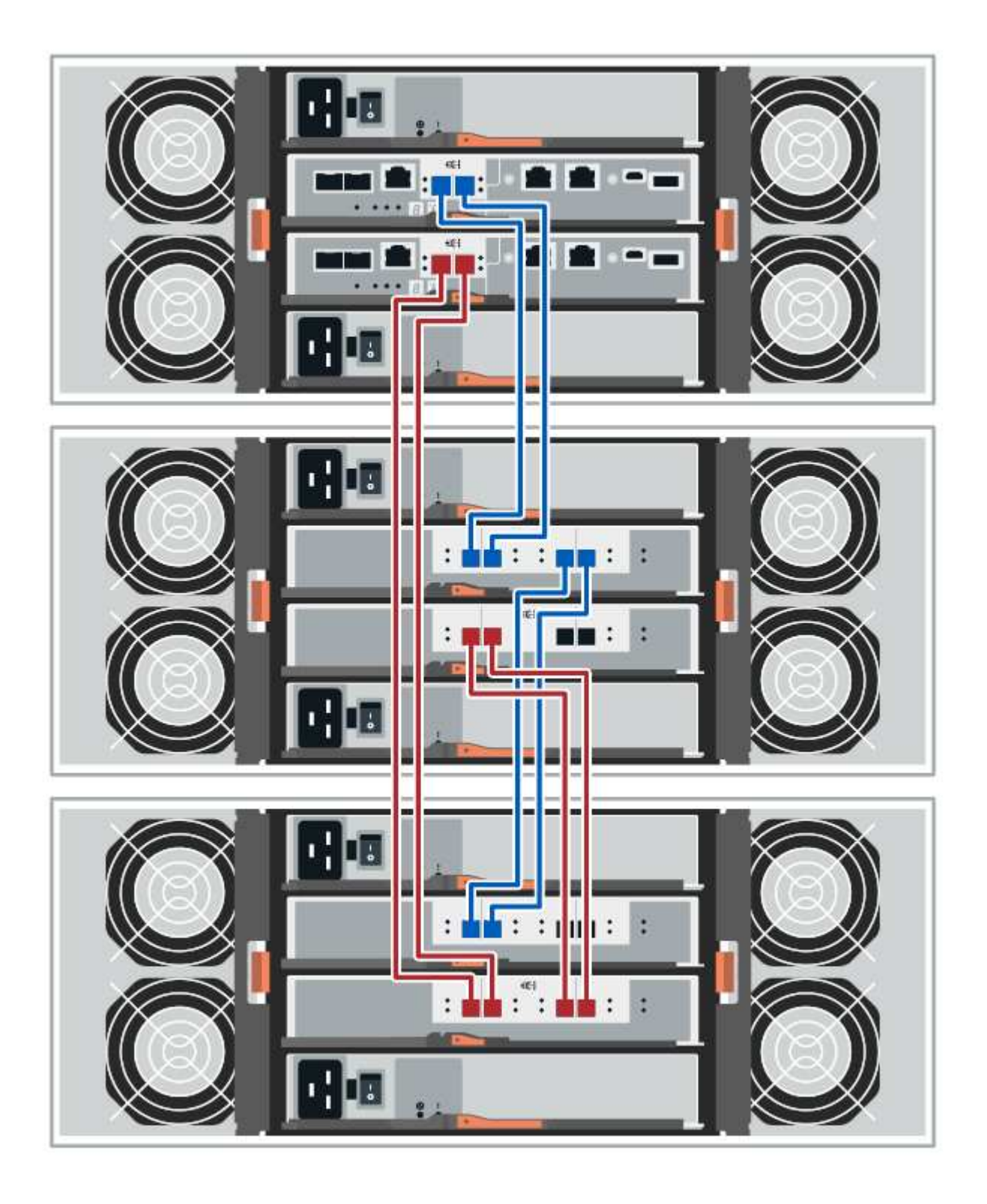

## **Cableado EF300 y EF600**

La siguiente información se aplica al cableado de una bandeja de controladoras EF300 o EF600 a una bandeja de unidades DE212C, DE224C o DE460.

### **Antes de empezar**

Antes de cablear un EF300 o EF600, asegúrese de que el firmware se actualiza a la versión más reciente. Para actualizar el firmware, siga las instrucciones de ["Actualizar el sistema operativo SANtricity"](https://docs.netapp.com/es-es/e-series/upgrade-santricity/index.html).

### **Cableado de una bandeja de 12 o 24 unidades**

Es posible cablear la bandeja de controladoras a una o varias bandejas de 12 o 24 unidades.

En la siguiente imagen, se muestra una representación de la bandeja de controladoras y las bandejas de unidades. Para localizar los puertos del modelo, consulte ["Hardware Universe".](https://hwu.netapp.com/Controller/Index?platformTypeId=2357027)

#### **Una bandeja de controladoras y bandejas de 12 o 24 unidades**

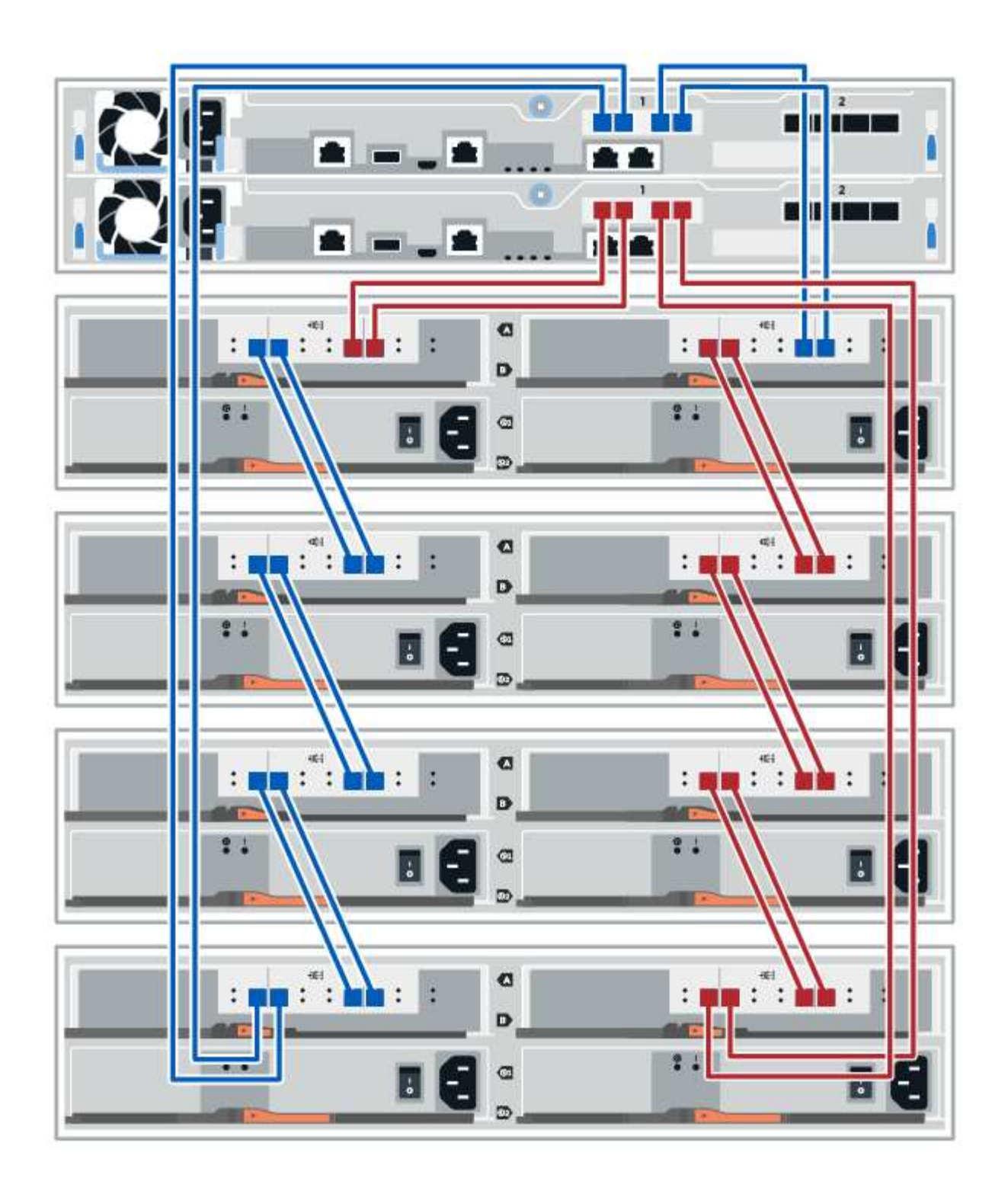

### **Cableado de una bandeja de 60 unidades**

Puede cablear la bandeja de controladoras a una o varias bandejas de 60 unidades.

En la siguiente imagen, se muestra una representación de la bandeja de controladoras y las bandejas de unidades. Para localizar los puertos del modelo, consulte ["Hardware Universe".](https://hwu.netapp.com/Controller/Index?platformTypeId=2357027)

**Una bandeja de controladoras y bandejas de 60 unidades**

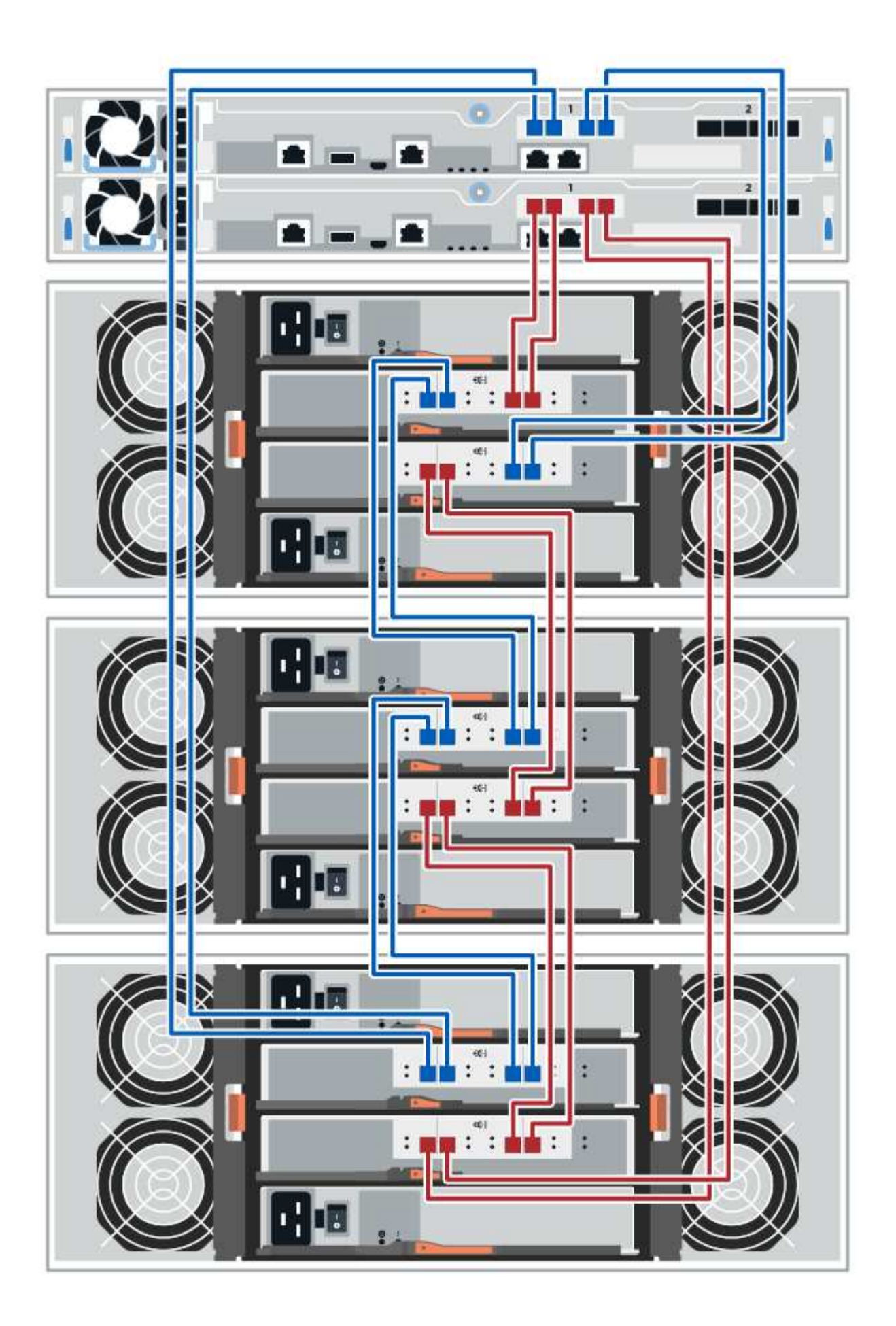

## <span id="page-11-0"></span>**Cableado de alimentación**

Debe conectar las fuentes de alimentación de cada componente a circuitos de alimentación separados.

### **Antes de empezar**

- Ha confirmado que su ubicación proporciona la potencia necesaria.
- Los dos interruptores de alimentación de las dos fuentes de alimentación de la bandeja deben estar apagados.

### **Acerca de esta tarea**

La fuente de alimentación del sistema de almacenamiento debe poder adaptarse a los requisitos de alimentación de la nueva bandeja de unidades. Para obtener más información acerca del consumo de alimentación del sistema de almacenamiento, consulte ["Hardware Universe".](https://hwu.netapp.com/Controller/Index?platformTypeId=2357027)

### **Paso**

1. Conecte los dos cables de alimentación de cada bandeja a diferentes unidades de distribución de alimentación (PDU) en el armario o rack.

## <span id="page-11-1"></span>**Función de adición de una bandeja de unidades en caliente**

Es posible añadir una nueva bandeja de unidades mientras se sigue aplicando la alimentación a los otros componentes del sistema de almacenamiento. Puede configurar, reconfigurar, añadir o reubicar la capacidad del sistema de almacenamiento sin interrumpir el acceso de los usuarios a los datos.

### **Antes de empezar**

Debido a la complejidad de este procedimiento, se recomienda lo siguiente:

- Lea todos los pasos antes de comenzar el procedimiento.
- Compruebe que la función de adición de una bandeja de unidades en caliente es el procedimiento necesario.

### **Acerca de esta tarea**

Este procedimiento se aplica a la adición en caliente de una bandeja de unidades DE212C, DE224C o DE460C a E2800, E2800B, EF280, E5700, E5700B, Bandeja de controladoras EF570, EF300 o EF600.

Este procedimiento se aplica a las bandejas de mando IOM12 e IOM12B.

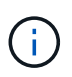

Los módulos IOM12B sólo se admiten en SANtricity OS 11.70.2 en adelante. Asegúrese de que el firmware de la controladora se haya actualizado antes de instalar o actualizar a un IOM12B.

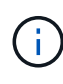

Este procedimiento se aplica a intercambios o sustituciones similares de IOM en caliente. Esto significa que sólo puede sustituir un módulo IOM12 por otro módulo IOM12 o sustituir un módulo IOM12B por otro módulo IOM12B. (Su bandeja puede tener dos módulos IOM12 o dos IOM12B).

Si va a cablear una bandeja de controladoras anterior a DE212C, DE224C o DE460, consulte ["Adición de](https://mysupport.netapp.com/ecm/ecm_download_file/ECMLP2859057) [bandejas de unidades IOM a una bandeja de controladoras E27XX, Safari o EF560 existente"](https://mysupport.netapp.com/ecm/ecm_download_file/ECMLP2859057).

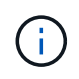

Para mantener la integridad del sistema, debe seguir el procedimiento exactamente en el orden que se presenta.

### **Paso 1: Prepárese para añadir la bandeja de unidades**

Para prepararse para añadir una bandeja de unidades en caliente, debe comprobar los eventos críticos y comprobar el estado de los IOM.

### **Antes de empezar**

- La fuente de alimentación del sistema de almacenamiento debe poder adaptarse a los requisitos de alimentación de la nueva bandeja de unidades. Para conocer las especificaciones de alimentación de la bandeja de unidades, consulte ["Hardware Universe".](https://hwu.netapp.com/Controller/Index?platformTypeId=2357027)
- El patrón de cableado del sistema de almacenamiento existente debe coincidir con una de las combinaciones aplicables que se muestran en este procedimiento.

### **Pasos**

- 1. En el Administrador del sistema de SANtricity, seleccione **Soporte** > **Centro de soporte** > **Diagnóstico**.
- 2. Seleccione **recopilar datos de soporte**.

Se muestra el cuadro de diálogo recoger datos de soporte.

3. Haga clic en **recoger**.

El archivo se guarda en la carpeta de descargas del explorador con el nombre support-data.7z. Los datos no se envían automáticamente al soporte técnico.

### 4. Seleccione **Soporte** > **Registro de sucesos**.

La página Event Log muestra los datos de eventos.

- 5. Seleccione el encabezado de la columna **prioridad** para ordenar los eventos críticos al principio de la lista.
- 6. Revise los eventos críticos del sistema para ver si se han producido en las últimas dos o tres semanas, y compruebe que se han resuelto o tratado cualquier evento crítico reciente.

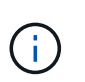

Si se han producido eventos críticos sin resolver en las dos o tres semanas anteriores, detenga el procedimiento y póngase en contacto con el soporte técnico. Continúe el procedimiento solo cuando se resuelva el problema.

- 7. Seleccione **hardware**.
- 8. Seleccione el icono **IOM (ESM)**.

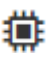

Aparece el cuadro de diálogo Configuración de componentes de bandeja con la ficha **IOM (ESM)** seleccionada.

- 9. Asegúrese de que el estado mostrado para cada IOM/ESM sea *Optimal*.
- 10. Haga clic en **Mostrar más valores**.
- 11. Confirme que existen las siguientes condiciones:
- La cantidad de ESM/IOM detectados coincide con la cantidad de ESM/IOM instalados en el sistema y con la de cada bandeja de unidades.
- Los dos ESM/IOM muestran que la comunicación está bien.
- La velocidad de datos es de 12 GB/s para bandejas de unidades DE212C, DE224C y DE460C, o de 6 GB/s para otras bandejas de unidades.

## **Paso 2: Instale la bandeja de unidades y aplique alimentación**

Debe instalar una bandeja de unidades nueva o una bandeja de unidades instalada previamente, encender la alimentación y comprobar si existen LED que requieran atención.

### **Pasos**

1. Si va a instalar una bandeja de unidades que se instaló anteriormente en un sistema de almacenamiento, quite las unidades. Se deben instalar las unidades de una en una versión posterior de este procedimiento.

Si el historial de instalación de la bandeja de unidades que va a instalar es desconocido, debe suponer que se ha instalado previamente en un sistema de almacenamiento.

2. Instale la bandeja de unidades en el rack que contiene los componentes del sistema de almacenamiento.

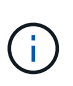

Consulte las instrucciones de instalación de su modelo para obtener el procedimiento completo para la instalación física y el cableado de alimentación. Las instrucciones de instalación de su modelo incluyen notas y advertencias que debe tener en cuenta para instalar una bandeja de unidades de forma segura.

3. Encienda la bandeja de unidades nueva y confirme que no se ilumina ningún LED de atención ámbar en la bandeja de unidades. Si es posible, resuelva cualquier condición de falla antes de continuar con este procedimiento.

### **Paso 3: Conecte los cables del sistema**

Seleccione una de las siguientes opciones:

- [Opción 1: Conecte la bandeja de unidades para E2800 o E5700](#page-13-0)
- [Opción 2: Conexión de la bandeja de unidades para EF300 o EF600](#page-16-0)

Si va a cablear una bandeja de controladoras anterior a DE212C, DE224C o DE460, consulte ["Adición de](https://mysupport.netapp.com/ecm/ecm_download_file/ECMLP2859057) [bandejas de unidades IOM a una bandeja de controladoras E27XX, Safari o EF560 existente"](https://mysupport.netapp.com/ecm/ecm_download_file/ECMLP2859057).

### <span id="page-13-0"></span>**Opción 1: Conecte la bandeja de unidades para E2800 o E5700**

La bandeja de unidades se conecta a la controladora A, confirme el estado del IOM y luego conecte la bandeja de unidades a la controladora B.

### **Pasos**

1. Conecte la bandeja de unidades a la controladora A.

En la siguiente figura, se muestra un ejemplo de conexión entre una bandeja de unidades adicional y una controladora A. Para localizar los puertos del modelo, consulte ["Hardware Universe".](https://hwu.netapp.com/Controller/Index?platformTypeId=2357027)

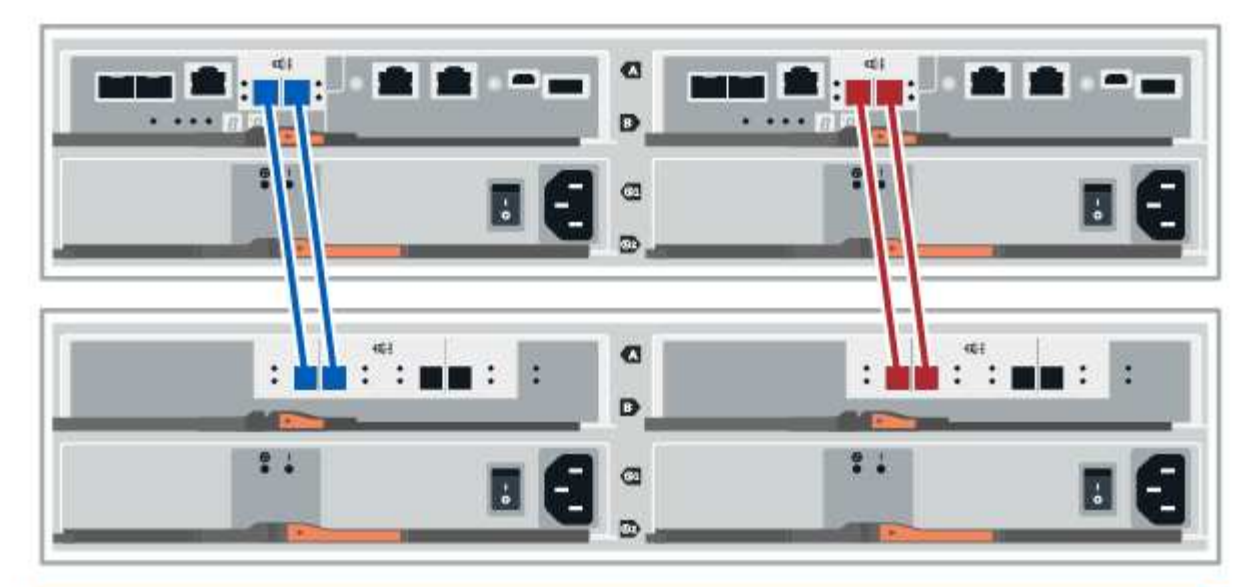

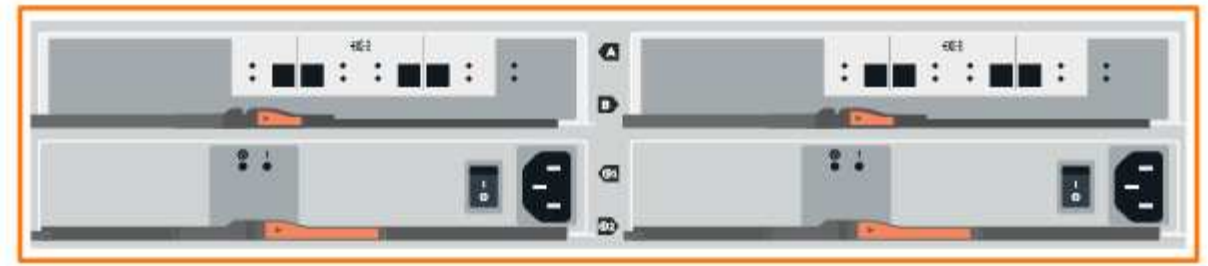

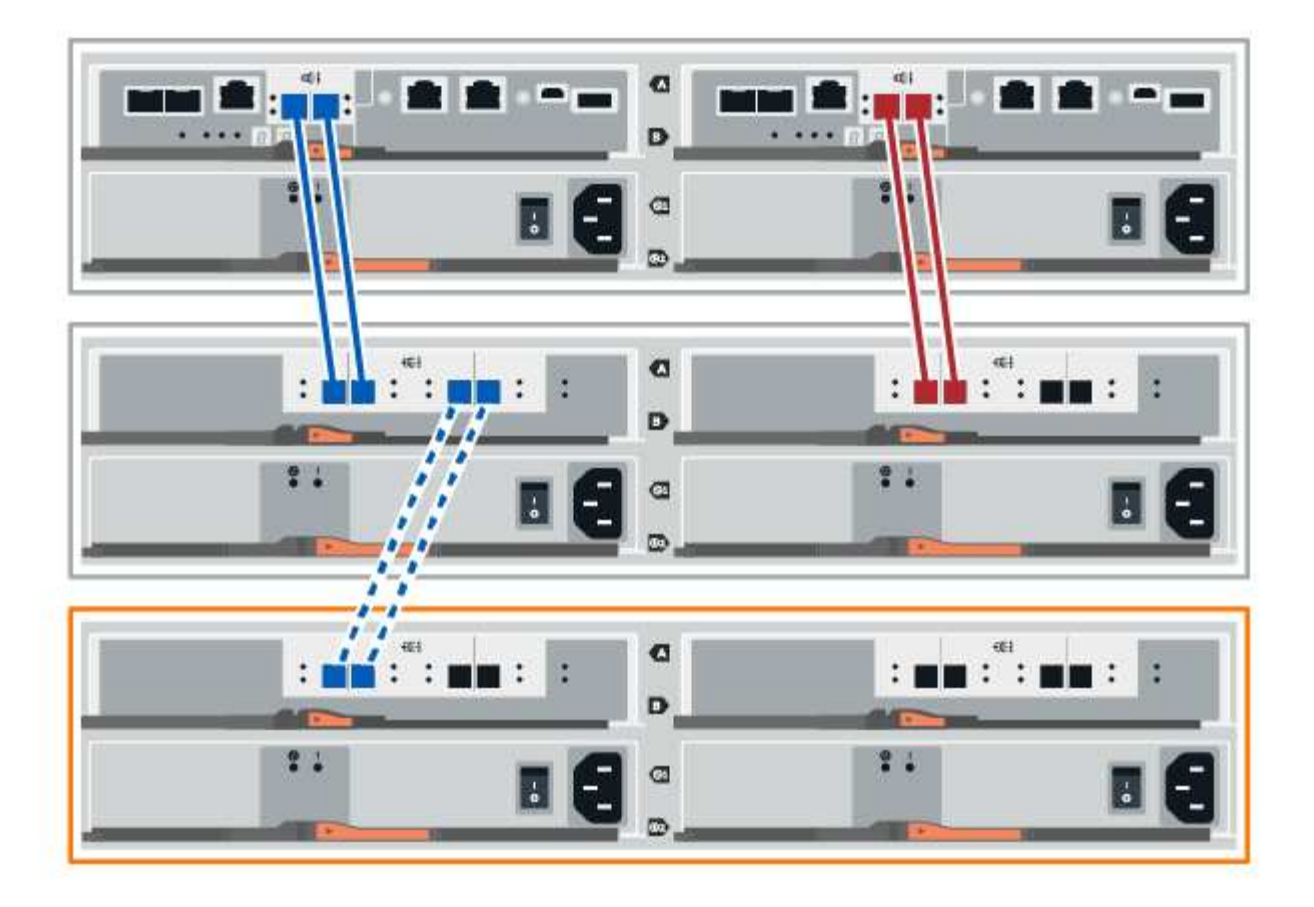

2. En el Administrador del sistema de SANtricity, haga clic en **hardware**.

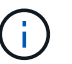

En este punto del procedimiento, solo hay una ruta activa a la bandeja de controladoras.

- 3. Desplácese hacia abajo, según sea necesario, para ver todas las bandejas de unidades del nuevo sistema de almacenamiento. Si no se muestra la nueva bandeja de unidades, resuelva el problema de conexión.
- 4. Seleccione el icono **ESM/IOM** de la nueva bandeja de unidades.

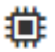

Aparece el cuadro de diálogo **Configuración de componentes de bandeja**.

- 5. Seleccione la ficha **ESM/IOM** del cuadro de diálogo **Configuración de componentes de bandeja**.
- 6. Seleccione **Mostrar más opciones** y compruebe lo siguiente:
	- El IOM/ESM a aparece en la lista.
	- La tasa de datos actual es de 12 Gbps para una bandeja de unidades SAS-3.
	- Comunicaciones de tarjeta OK.
- 7. Desconecte todos los cables de expansión de la controladora B.
- 8. Conecte la bandeja de unidades a la controladora B.

La siguiente figura muestra un ejemplo de conexión entre una bandeja de unidades adicional y una controladora B. Para localizar los puertos del modelo, consulte ["Hardware Universe"](https://hwu.netapp.com/Controller/Index?platformTypeId=2357027).

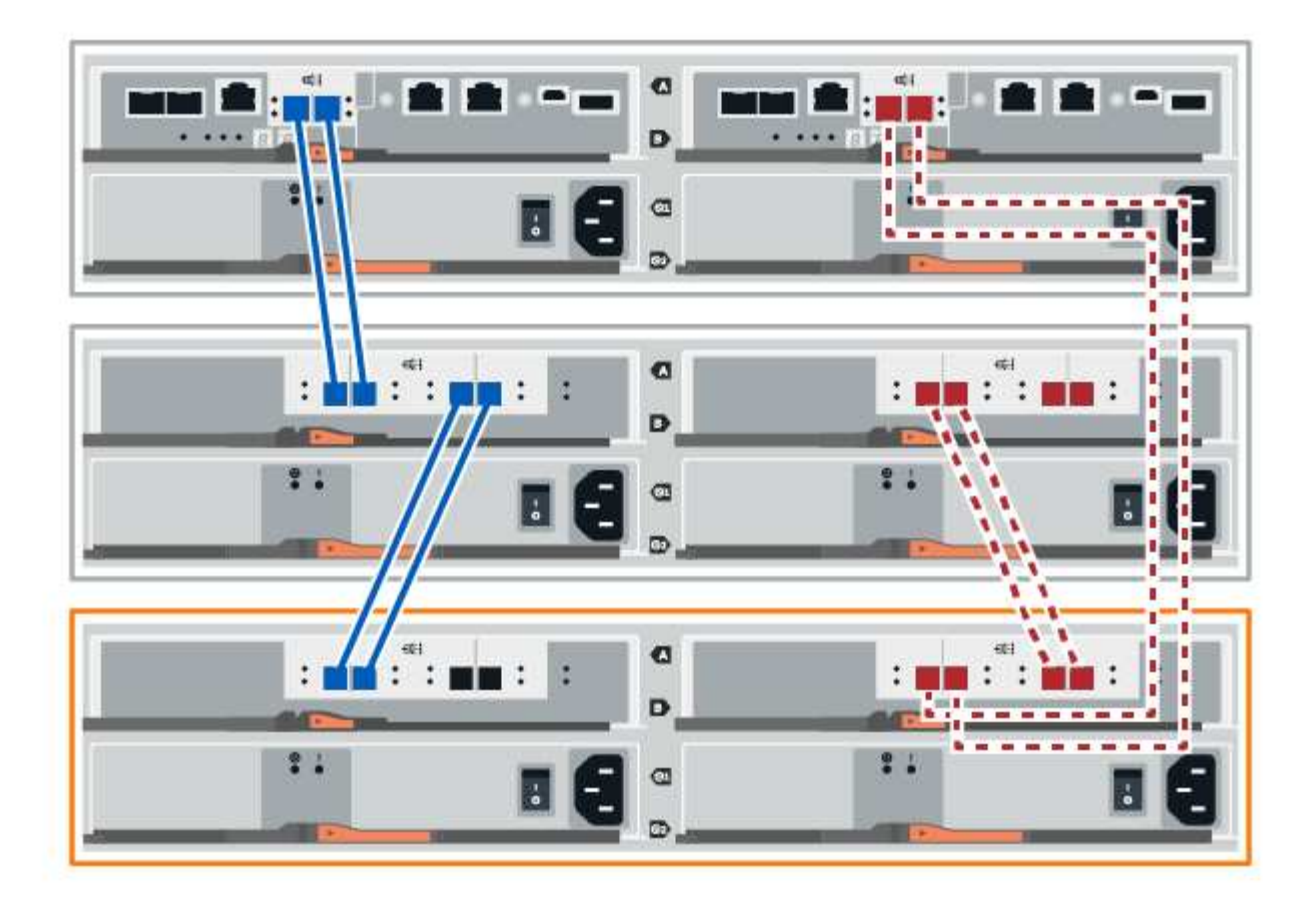

9. Si aún no está seleccionada, seleccione la ficha **ESM/IOM** en el cuadro de diálogo **Configuración de componente de bandeja** y, a continuación, seleccione **Mostrar más opciones**. Compruebe que las comunicaciones con la tarjeta son **SÍ**.

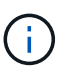

El estado óptima indica que se resolvió la pérdida de error de redundancia asociada con la bandeja de unidades nueva y el sistema de almacenamiento está estabilizado.

### <span id="page-16-0"></span>**Opción 2: Conexión de la bandeja de unidades para EF300 o EF600**

La bandeja de unidades se conecta a la controladora A, confirme el estado del IOM y luego conecte la bandeja de unidades a la controladora B.

### **Antes de empezar**

• Ha actualizado el firmware a la última versión. Para actualizar el firmware, siga las instrucciones de ["Actualizar el sistema operativo SANtricity".](https://docs.netapp.com/es-es/e-series/upgrade-santricity/index.html)

#### **Pasos**

1. Desconecte los dos cables de la controladora del lado A de los puertos IOM12 uno y dos de la última bandeja anterior del paquete y, a continuación, conéctelos a los puertos IOM12 de la nueva bandeja uno y dos.

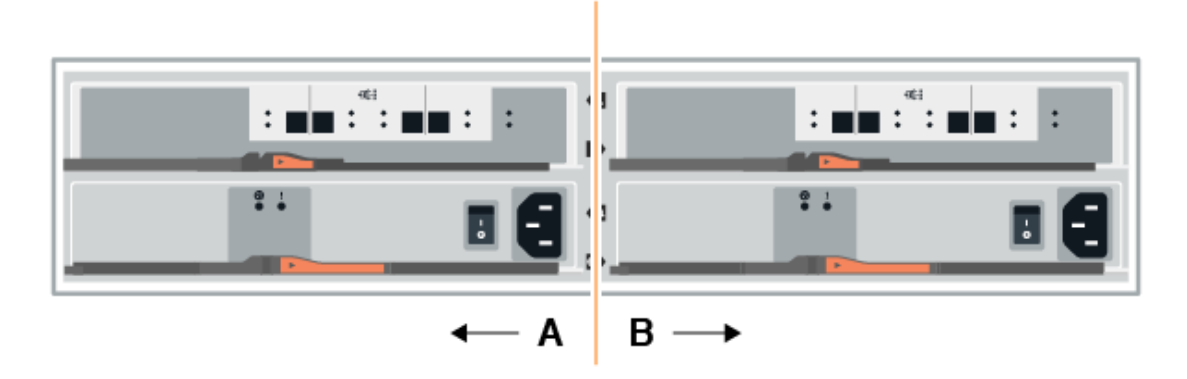

2. Conecte los cables a los puertos IOM12 Del lado A tres y cuatro de la nueva bandeja a los últimos puertos IOM12 de la bandeja anterior uno y dos.

En la siguiente figura, se muestra un ejemplo de conexión para un lado entre una bandeja de unidades adicional y la última bandeja anterior. Para localizar los puertos del modelo, consulte ["Hardware Universe".](https://hwu.netapp.com/Controller/Index?platformTypeId=2357027)

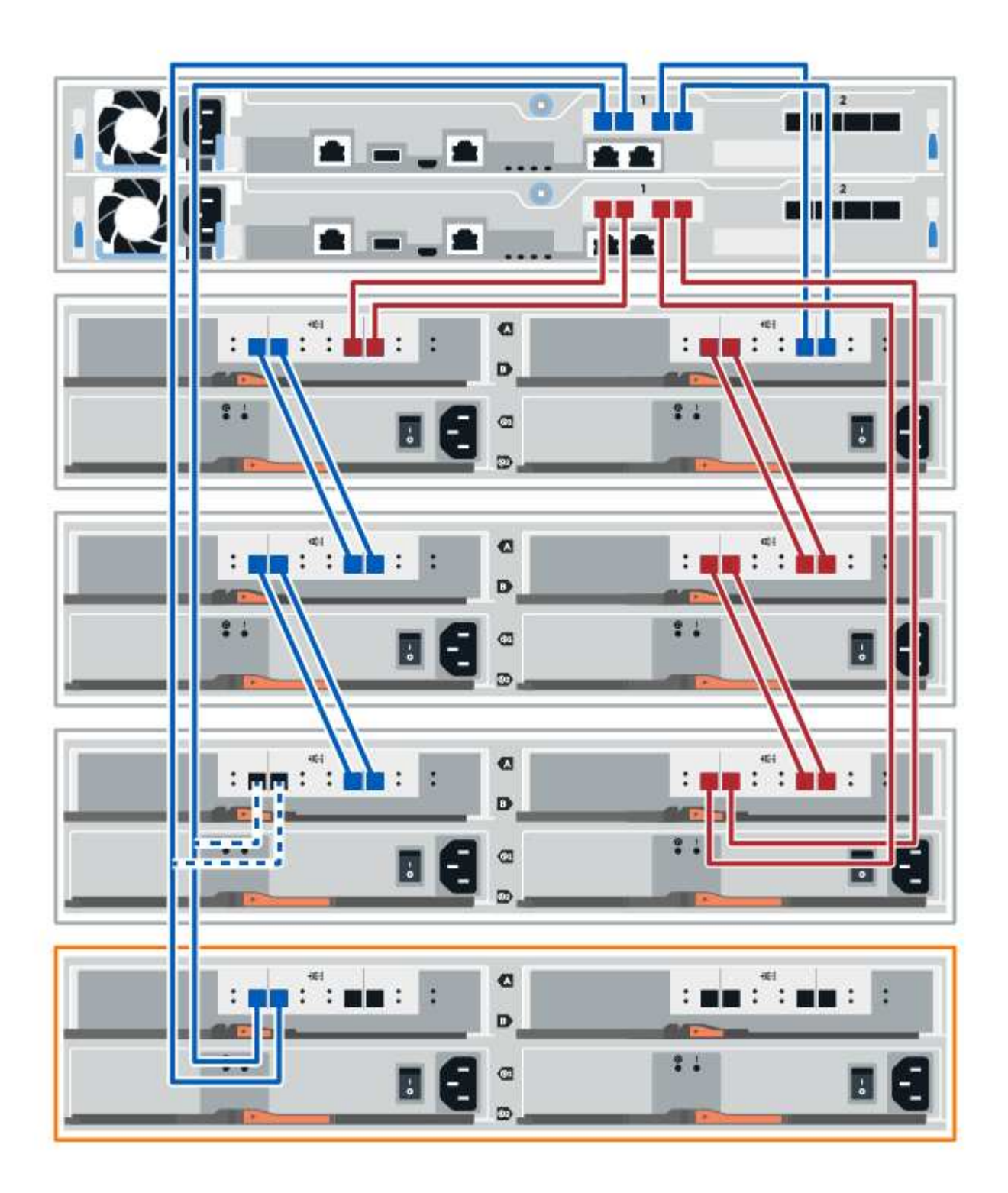

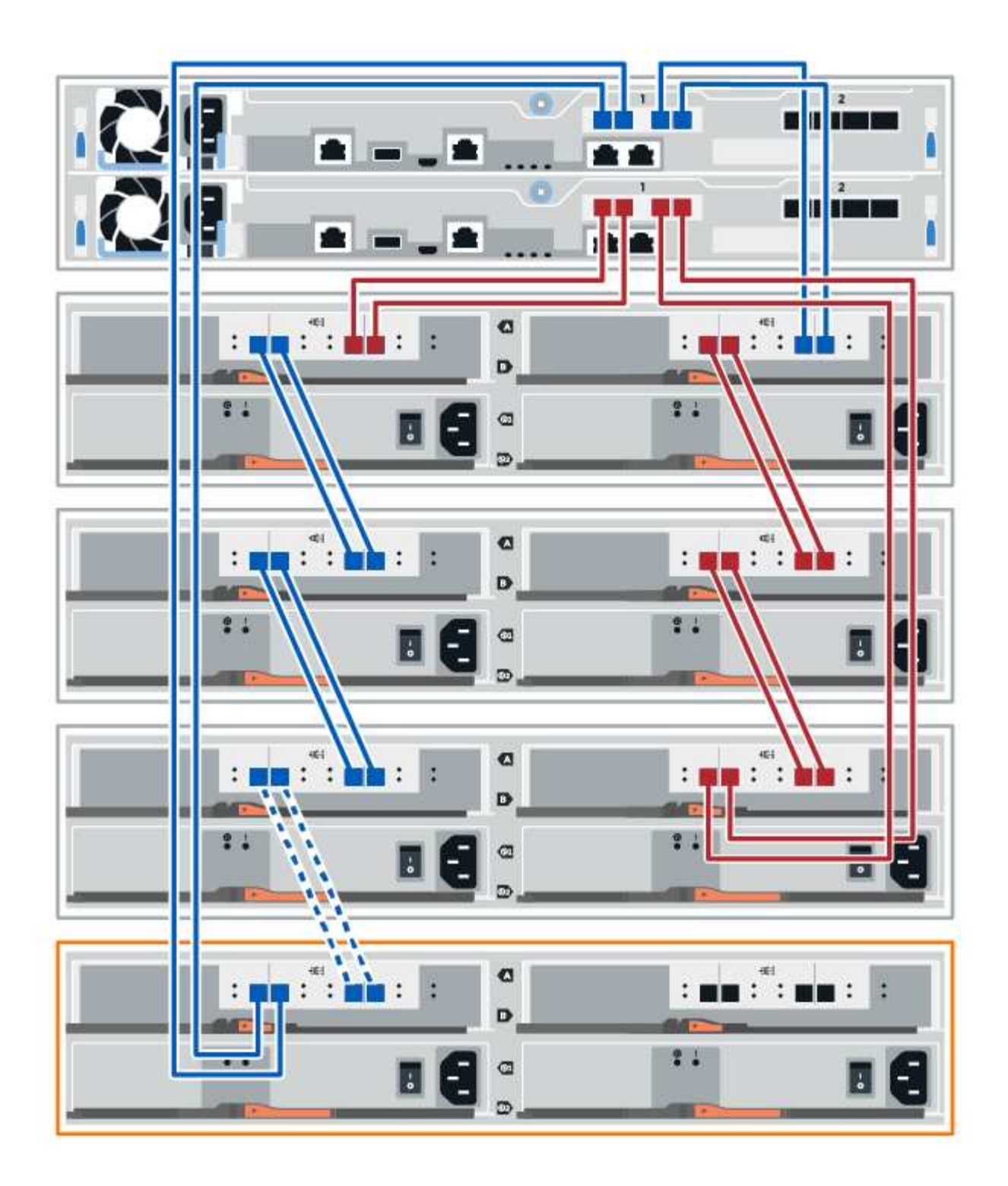

3. En el Administrador del sistema de SANtricity, haga clic en **hardware**.

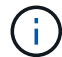

En este punto del procedimiento, solo hay una ruta activa a la bandeja de controladoras.

- 4. Desplácese hacia abajo, según sea necesario, para ver todas las bandejas de unidades del nuevo sistema de almacenamiento. Si no se muestra la nueva bandeja de unidades, resuelva el problema de conexión.
- 5. Seleccione el icono **ESM/IOM** de la nueva bandeja de unidades.

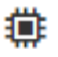

Aparece el cuadro de diálogo **Configuración de componentes de bandeja**.

- 6. Seleccione la ficha **ESM/IOM** del cuadro de diálogo **Configuración de componentes de bandeja**.
- 7. Seleccione **Mostrar más opciones** y compruebe lo siguiente:
	- El IOM/ESM a aparece en la lista.
	- La tasa de datos actual es de 12 Gbps para una bandeja de unidades SAS-3.
	- Comunicaciones de tarjeta OK.
- 8. Desconecte los cables de la controladora B de los puertos IOM12 uno y dos de la última bandeja anterior del paquete y, a continuación, conéctelos a los puertos IOM12 de la nueva bandeja.
- 9. Conecte los cables a los puertos IOM12 del lado B tres y cuatro de la nueva bandeja a los puertos IOM12 de la última bandeja anterior uno y dos.

En la siguiente figura, se muestra un ejemplo de conexión para el lado B entre una bandeja de unidades adicional y la última bandeja anterior. Para localizar los puertos del modelo, consulte ["Hardware Universe".](https://hwu.netapp.com/Controller/Index?platformTypeId=2357027)

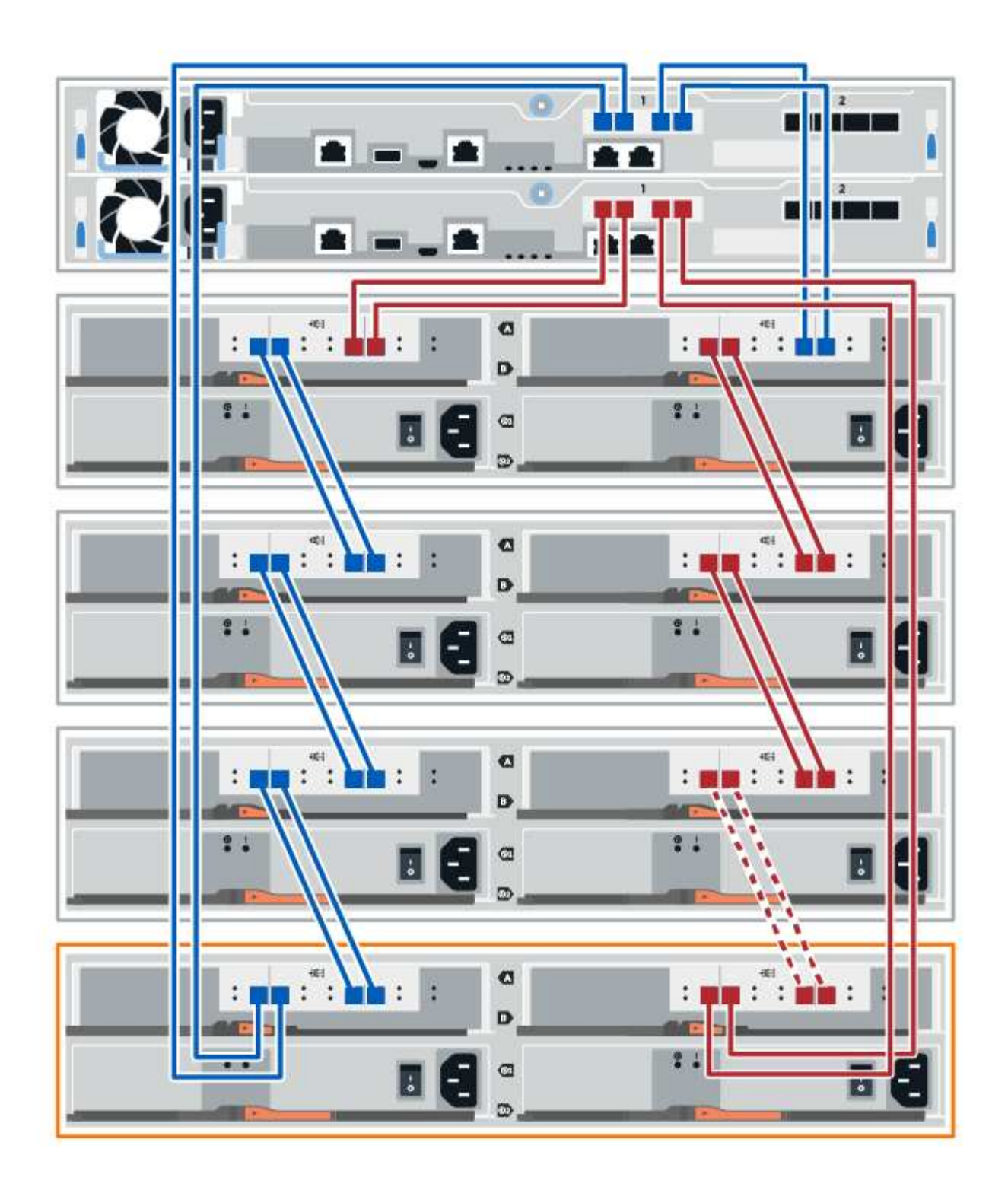

10. Si aún no está seleccionada, seleccione la ficha **ESM/IOM** en el cuadro de diálogo **Configuración de componente de bandeja** y, a continuación, seleccione **Mostrar más opciones**. Compruebe que las comunicaciones con la tarjeta son **SÍ**.

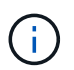

El estado óptima indica que se resolvió la pérdida de error de redundancia asociada con la bandeja de unidades nueva y el sistema de almacenamiento está estabilizado.

## **Paso 4: Complete la adición activa**

La función de adición de activos se completa comprobando si hay errores y confirmando que la bandeja de unidades recién añadida utiliza el firmware más reciente.

### **Pasos**

- 1. En el Administrador del sistema de SANtricity, haga clic en **Inicio**.
- 2. Si el enlace con la etiqueta **recuperar de problemas** aparece en la parte superior central de la página, haga clic en el vínculo y resuelva cualquier problema que se indique en Recovery Guru.
- 3. En el Administrador del sistema de SANtricity, haga clic en **hardware** y desplácese hacia abajo, según sea necesario, para ver la bandeja de unidades recién añadida.
- 4. En el caso de las unidades que se hayan instalado previamente en otro sistema de almacenamiento, añada una unidad a la bandeja de unidades recién instalada. Espere a que se reconozca cada unidad antes de insertar la siguiente unidad.

Cuando el sistema de almacenamiento reconoce una unidad, la representación de la ranura de la unidad en la página **hardware** se muestra como un rectángulo azul.

- 5. Seleccione **Soporte** > **Centro de soporte** > **ficha Recursos de soporte**.
- 6. Haga clic en el enlace **Inventario de software y firmware** y compruebe qué versiones del firmware de IOM/ESM y de la unidad están instaladas en la nueva bandeja de unidades.

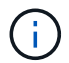

Puede que deba desplazarse hacia abajo por la página para localizar este enlace.

7. Si es necesario, actualice el firmware de la unidad.

El firmware de IOM/ESM se actualiza automáticamente a la versión más reciente a menos que se haya deshabilitado la función de actualización.

El procedimiento de adición en caliente ha finalizado. Es posible reanudar las operaciones normales.

## <span id="page-22-0"></span>**Cableado Ethernet para una estación de administración**

Es posible conectar el sistema de almacenamiento a una red Ethernet para la gestión de cabinas de almacenamiento fuera de banda. Se deben usar cables Ethernet para todas las conexiones de gestión de cabinas de almacenamiento.

### **Topología directa**

Una topología directa conecta su controladora directamente a una red Ethernet.

Debe conectar el puerto de gestión 1 de cada controladora para la gestión fuera de banda y dejar el puerto 2 disponible para que el soporte técnico pueda acceder a la cabina de almacenamiento.

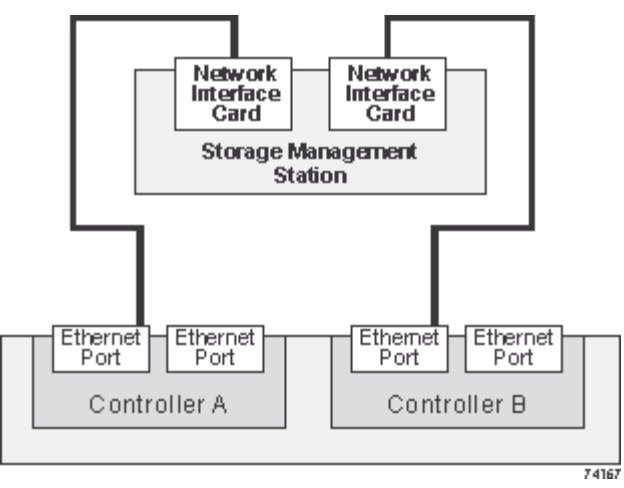

**Figura 3. Conexiones directas de gestión del almacenamiento**

### **Topología de estructura**

Una topología de estructura utiliza un switch para conectar la controladora a una red Ethernet.

Debe conectar el puerto de gestión 1 de cada controladora para la gestión fuera de banda y dejar el puerto 2 disponible para que el soporte técnico pueda acceder a la cabina de almacenamiento.

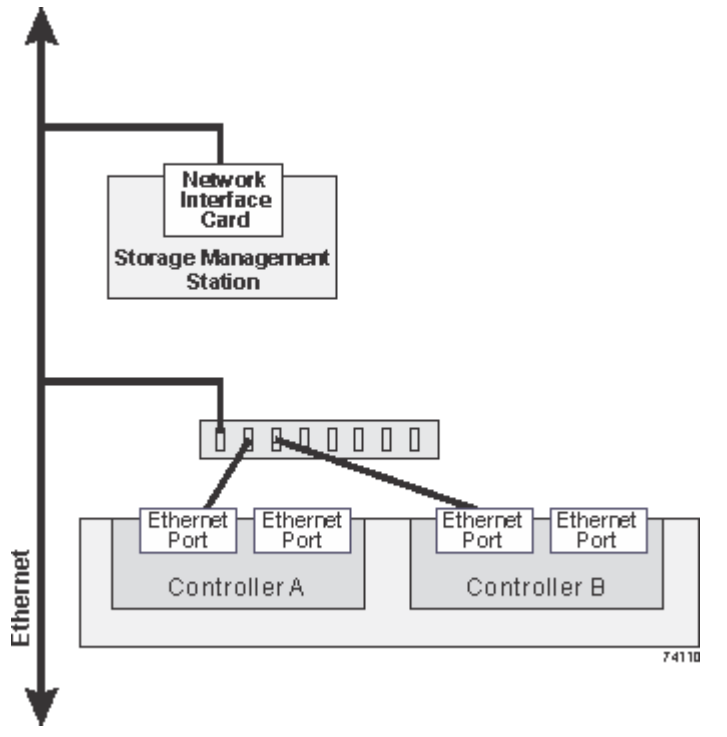

**Figura 4. Conexiones de gestión del almacenamiento estructural**

### **Información de copyright**

Copyright © 2024 NetApp, Inc. Todos los derechos reservados. Imprimido en EE. UU. No se puede reproducir este documento protegido por copyright ni parte del mismo de ninguna forma ni por ningún medio (gráfico, electrónico o mecánico, incluidas fotocopias, grabaciones o almacenamiento en un sistema de recuperación electrónico) sin la autorización previa y por escrito del propietario del copyright.

El software derivado del material de NetApp con copyright está sujeto a la siguiente licencia y exención de responsabilidad:

ESTE SOFTWARE LO PROPORCIONA NETAPP «TAL CUAL» Y SIN NINGUNA GARANTÍA EXPRESA O IMPLÍCITA, INCLUYENDO, SIN LIMITAR, LAS GARANTÍAS IMPLÍCITAS DE COMERCIALIZACIÓN O IDONEIDAD PARA UN FIN CONCRETO, CUYA RESPONSABILIDAD QUEDA EXIMIDA POR EL PRESENTE DOCUMENTO. EN NINGÚN CASO NETAPP SERÁ RESPONSABLE DE NINGÚN DAÑO DIRECTO, INDIRECTO, ESPECIAL, EJEMPLAR O RESULTANTE (INCLUYENDO, ENTRE OTROS, LA OBTENCIÓN DE BIENES O SERVICIOS SUSTITUTIVOS, PÉRDIDA DE USO, DE DATOS O DE BENEFICIOS, O INTERRUPCIÓN DE LA ACTIVIDAD EMPRESARIAL) CUALQUIERA SEA EL MODO EN EL QUE SE PRODUJERON Y LA TEORÍA DE RESPONSABILIDAD QUE SE APLIQUE, YA SEA EN CONTRATO, RESPONSABILIDAD OBJETIVA O AGRAVIO (INCLUIDA LA NEGLIGENCIA U OTRO TIPO), QUE SURJAN DE ALGÚN MODO DEL USO DE ESTE SOFTWARE, INCLUSO SI HUBIEREN SIDO ADVERTIDOS DE LA POSIBILIDAD DE TALES DAÑOS.

NetApp se reserva el derecho de modificar cualquiera de los productos aquí descritos en cualquier momento y sin aviso previo. NetApp no asume ningún tipo de responsabilidad que surja del uso de los productos aquí descritos, excepto aquello expresamente acordado por escrito por parte de NetApp. El uso o adquisición de este producto no lleva implícita ninguna licencia con derechos de patente, de marcas comerciales o cualquier otro derecho de propiedad intelectual de NetApp.

Es posible que el producto que se describe en este manual esté protegido por una o más patentes de EE. UU., patentes extranjeras o solicitudes pendientes.

LEYENDA DE DERECHOS LIMITADOS: el uso, la copia o la divulgación por parte del gobierno están sujetos a las restricciones establecidas en el subpárrafo (b)(3) de los derechos de datos técnicos y productos no comerciales de DFARS 252.227-7013 (FEB de 2014) y FAR 52.227-19 (DIC de 2007).

Los datos aquí contenidos pertenecen a un producto comercial o servicio comercial (como se define en FAR 2.101) y son propiedad de NetApp, Inc. Todos los datos técnicos y el software informático de NetApp que se proporcionan en este Acuerdo tienen una naturaleza comercial y se han desarrollado exclusivamente con fondos privados. El Gobierno de EE. UU. tiene una licencia limitada, irrevocable, no exclusiva, no transferible, no sublicenciable y de alcance mundial para utilizar los Datos en relación con el contrato del Gobierno de los Estados Unidos bajo el cual se proporcionaron los Datos. Excepto que aquí se disponga lo contrario, los Datos no se pueden utilizar, desvelar, reproducir, modificar, interpretar o mostrar sin la previa aprobación por escrito de NetApp, Inc. Los derechos de licencia del Gobierno de los Estados Unidos de América y su Departamento de Defensa se limitan a los derechos identificados en la cláusula 252.227-7015(b) de la sección DFARS (FEB de 2014).

### **Información de la marca comercial**

NETAPP, el logotipo de NETAPP y las marcas que constan en <http://www.netapp.com/TM>son marcas comerciales de NetApp, Inc. El resto de nombres de empresa y de producto pueden ser marcas comerciales de sus respectivos propietarios.